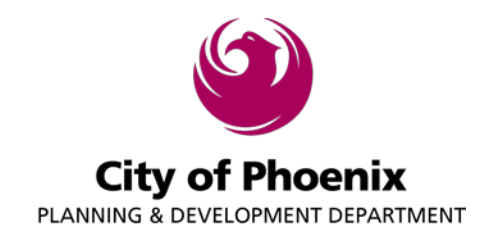

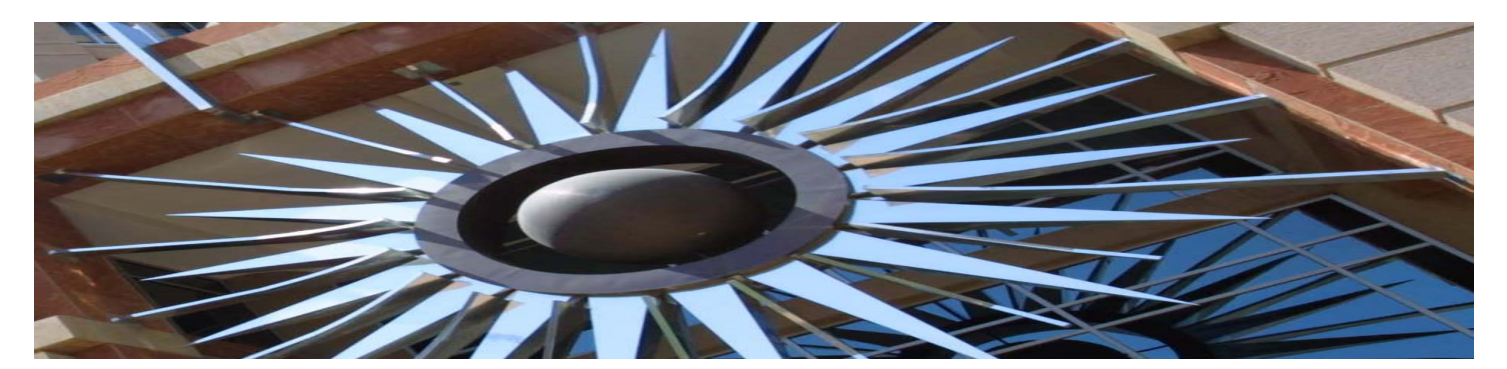

## PDD Boards - Commissions – Committees – WELCOME PACKET

## **Thank you for your willingness to serve!**

The future of our communities depends on people like you getting involved and volunteering your time and expertise. Your central duty is a tough one: to determine how to balance private rights and interests with larger public expectations. We appreciate you being an active listener and following standard meeting rules to create public meetings that are presented in a fair and civil manner for all involved.

Inside you will find common questions and their answers that new members often have before attending their first meeting to provide some insight and additional information you will find helpful.

We look forward to working with you and thankful you will serve an important role in formulating decisions regarding planning and development issues in our Phoenix community.

Ala Stech

Alan Stephenson, Planning and Development Director City of Phoenix

# PDD Boards - Commissions – Committees – WELCOME PACKET - TABLE OF CONTENTS

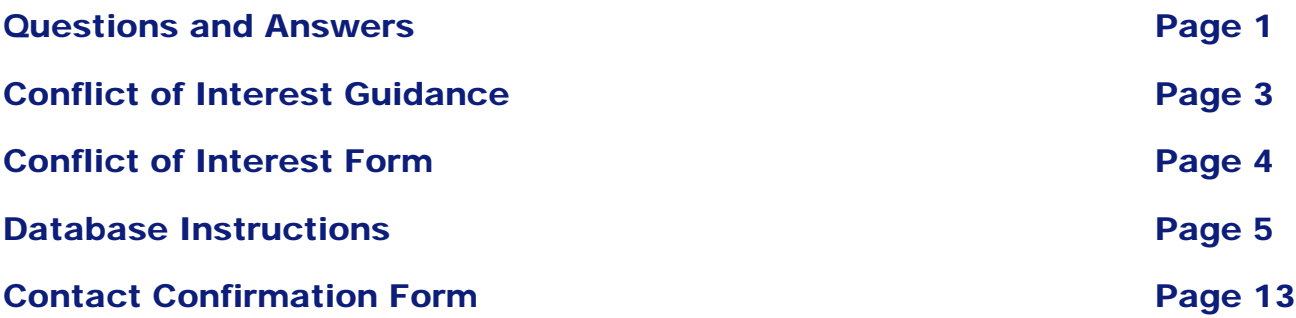

## PDD Boards - Commissions – Committees – WELCOME PACKET QUESTIONS AND ANSWERS

## **1. Q. What is required of me before I can serve as a member?**

- A. There are six primary tasks you need to complete before you can serve:
	- 1. Complete the **Loyalty Oath form**, sign, notarize and return to City Clerk staff via email at **[OML@phoenix.gov](mailto:OML@phoenix.gov)** or return in person on 15<sup>th</sup> floor of City Hall at 200 W. Washington Street. Phoenix and the City Clerk office will also provide a courtesy notary.
	- 2. Read and review the **City of Phoenix Boards and Commissions Ethics Handbook.**
	- **3.** View the **Ethics Lobbying Regulations Videos, located at the following links:**
	- 4. Complete **Ethics Certification Acknowledgement Form** and return to your liaison.
	- 5. Read **Planning and Development Conflict of Interest Guidance Information.**
	- 6. Register on the **Boards and Commissions database** by following instructions listed in this packet.

#### **2. Q. What is expected of me?**

A. There are expectations of all our Boards/Commissions and Village Committee members:

- Attend meetings and arrive on time.
- Keep an open mind.
- Follow the rules of procedure for your boards/commissions/village and contribute in a positive, constructive way. Phoenix Boards and Commissions follow Robert's Rule of Order and the Chair leads the meetings to ensure it follows the rules.
- Treat your fellow board/commissions/committee members, staff and everyone who comes before you with respect.
- Listen.
- Come prepared and read materials provided by staff in advance.
- Display your good ethical behavior by avoiding the pursuit of special privileges.
- Always seek the public interest and be thinking how best to further the interests of the community as a whole.

### **3. Q. What are my roles and responsibilities?**

A. The responsibility can be divided into two functions; planning (policy-making) and regulation (development review or "quasi-judicial function").

### **4. Q. How do I change my contact information on file?**

A. You can contact your liaison and request to fill out a new form with the updated information.

## **5. Q. How do I make decisions?**

- A. In a variety of ways……
- Work together as a team with your fellow members and other city boards and officials.
- Try hard to decide what is in the public interest.
- Decisions made on amending plans, city ordinance, building code, city code, or by-laws require open public meetings and opportunity for public response.
- Read carefully, and make sure your decision is based on the information presented to the board/commission/committee.

### **6. Who will I work with?**

A. You will work with your city liaison, the chair of your board/commission/village committee, all members and the public. The public or citizens who attend controversial or interesting meetings, the media, private developers, and property owners along with their consultants, lawyers, and the community members they represent. Everyone who attends deserves respect and is entitled to a voice by completing a public comment card to speak on any agenda item listed on the agenda.

### **7. How to handle conflicts of Interest?**

A. Please refer to the Conflict of Interest Guidance on the following pages of this packet and refer to the Boards and Commissions Ethics Handbook provided for information and guidance. If you still have questions on how to handle a conflict of interest please contact your liaison and they can work with you and our Law Department for guidance.

## **8. What if I chose to resign?**

A. If you chose to resign you need to provide your resignation in writing to both your chair and your liaison. The liaison in turn will notify the Mayor's office and the position will be reflected as vacant until filled.

## PDD Boards - Commissions – Committees – WELCOME PACKET CONFLICT OF INTEREST GUIDANCE

Two major interest categories pose the greatest risk for potential conflicts to all Planning and Development-related boards and commissions: (1) real property interests controlled or owned by a board/commission/village committee member or relative; and (2) real estate or construction transactions that involve a board/commission member or relative.

### Real Property Interests Controlled or Owned by a Board/Commission/Committee member or Relative.

A commission member should declare a conflict of interest and must not participate or vote in the decision or action if real property owned or controlled by the board/commission/village member or relative realizes particularized harm or benefit. Factors to determine particularized harm or benefit include:

- Ownership or other financial interest in a property within close proximity (generally 600 feet or less) of the property affected by the board/commission/committee member's action.
- Direct benefit or harm (e.g. developer builds walls on board/commission/village member's property at developer's cost as part of rezoning; rezoning results in potential "up-zoning" to increase value of father's property; project will block mother-in-law's view of Camelback); or
- Action or decision will result in more than generalized harm or benefit to member's property compared to other affected properties (e.g. property located more than 600 feet (approximately) from proposed rezoning but is one of the few nearby properties located downwind from a proposed mulch operation).

This is not an exhaustive list of factors. Please contact your staff liaison if you have any conflict of interest questions or concerns.

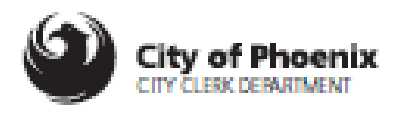

## **CONFLICT OF INTEREST DISCLOSURE BOARD & COMMISSION MEMBERS**

(Refer to City of Phoenix Board & Commission Member Ethics Handbook)

Name: **Date:** Date:

**Board or Commission:** 

I hereby make known a substantial interest\*\* under A.R.S. sections 38-501 - 511.

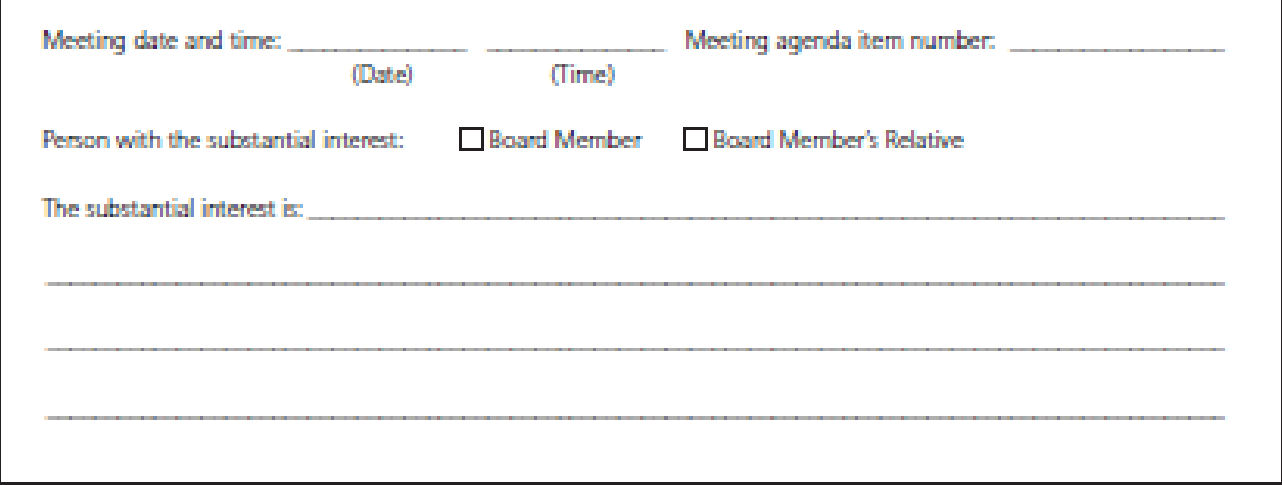

\*\* Under A.R.S. section 38-503, a board member must declare a conflict of interest in official City of Phoenix records if a board member or a board member's relative has a substantial interest in a board's decision or contract.

To make known a substantial interest, a board member should notify the board chair, and must publicly disclose the potential conflict during the meeting and must not participate in any manner in the matter. The board minutes must reflect the board member's conflict of interest.

The board member should complete this form and file the original with the City Clerk's Office, and keep a copy for the board member's own file. The board's liaison may assist a member in this process, but the ultimate responsibility to comply with the applicable law lies with the board member.

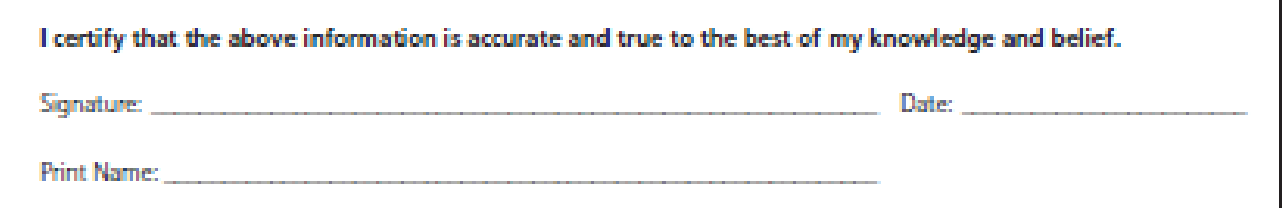

# PDD Boards - Commissions – Committees – WELCOME PACKET DATABASE INSTRUCTIONS

Registering is simple—just like registering for an account on any other website. This process will allow the City of Phoenix Mayor's Office and Planning and Development Department to capture up-to-date contact information, workplace details and resumes.

These member profiles will serve from now on as applications—one in the same. Once you submit your profile, the mayor's office will receive it and review it for potential appointment. See the following instructions for a step-by-step guide on how to register, how to reset passwords, and how to manage a profile.

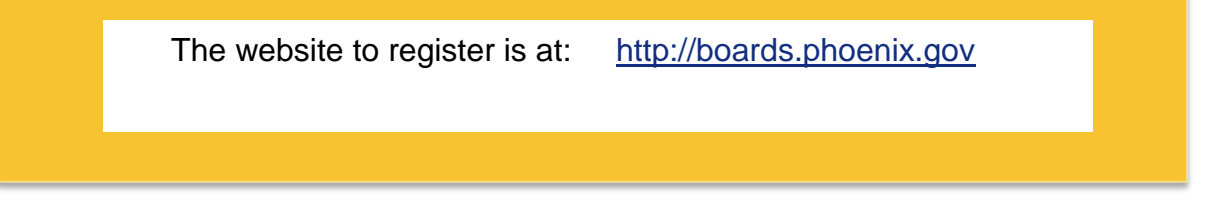

Please log on and create a user name, password and fill out all of the profile information. Your profile in our new software will replace any previous application you've submitted. For that reason, I recommend you fully fill out your profile and experience information—not only so your contact information is accurate, but in the case you intend to serve on other boards in the future, your experiences will be available for Mayor and Council to review.

If you run into any technical difficulties, or questions about the process you may your board/commission/committee liaison.

**Please be sure to hit "submit" once you are finished filling out your profile.** 

## **1.1 GENERAL REGISTRATION INFORMATION**

- For registration, user information must be entered in the correct format in order to submit the registration. For example, an email address must be entered in the correct format (i.e. name@email.com).
- The user's email address will be used as their username and must be a valid email address. The application will send an email to the email address the user entered during registration in order to confirm the entered email address.

### **1.1.1 Password requirements**

The password must be at least 8 characters long, must include a digit, must have a lower and upper case letter, and must have a special character.

### **1.1.2 Registration workflow**

Once a user registers, they must confirm their email address via a link sent to them in email. Registration will not be complete until the email address is verified.

The work flow is as follows:

- 1. User registers
- 2. User receives email asking them to confirm their account.
- 3. User confirms account by clicking on the link in email
- 4. User is verified and can log in now.

## **1.2 REGISTER FOR AN ACCOUNT**

1. On the login screen, click on "Register" on the top menu, or the "Register as a new user" button.

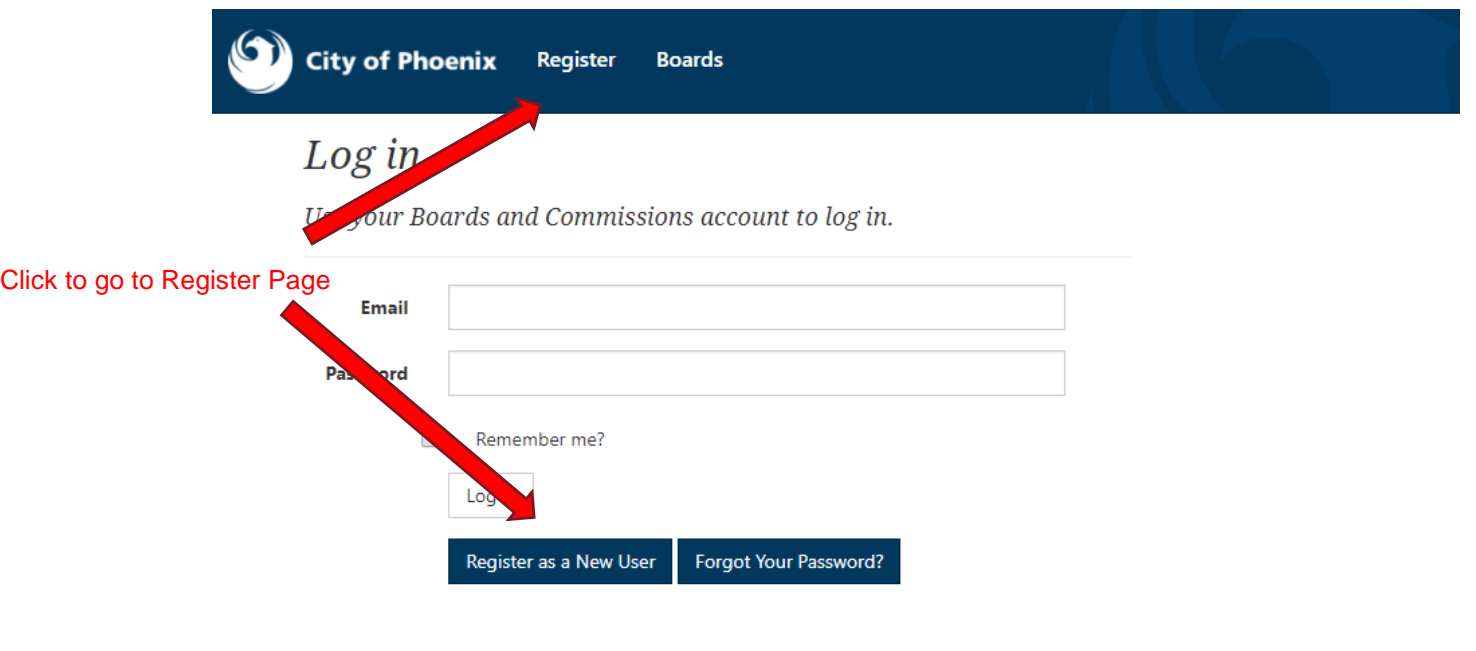

2. Once on the registration screen, fill out all required fields.

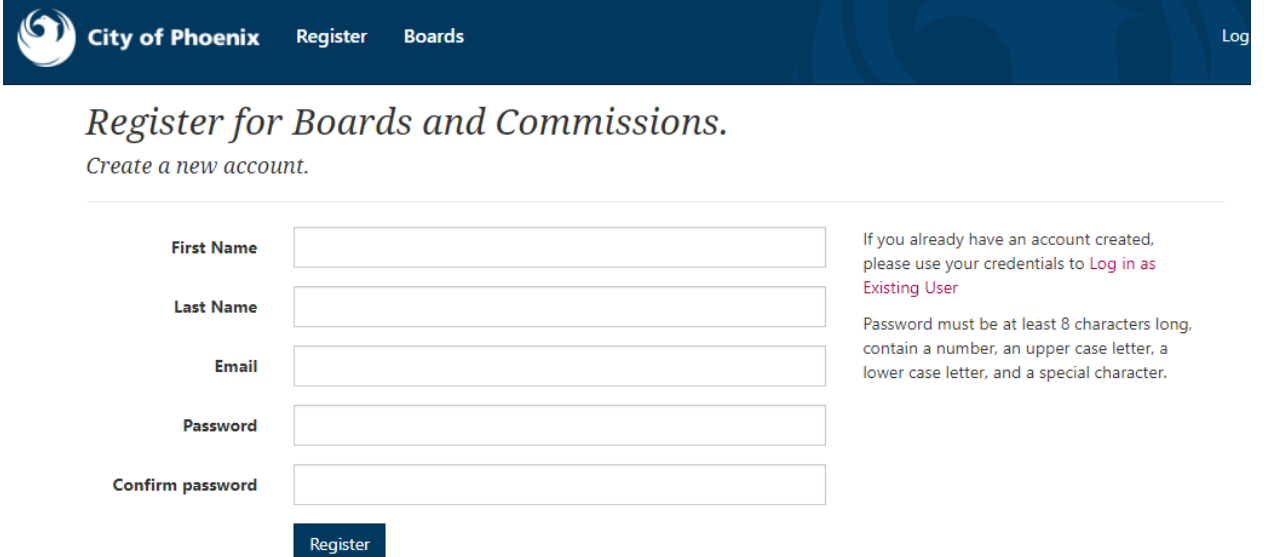

- 3. Click on the "Register" button.
- 4. If the account was successfully created in the system, a confirmation screen will be presented to the user.

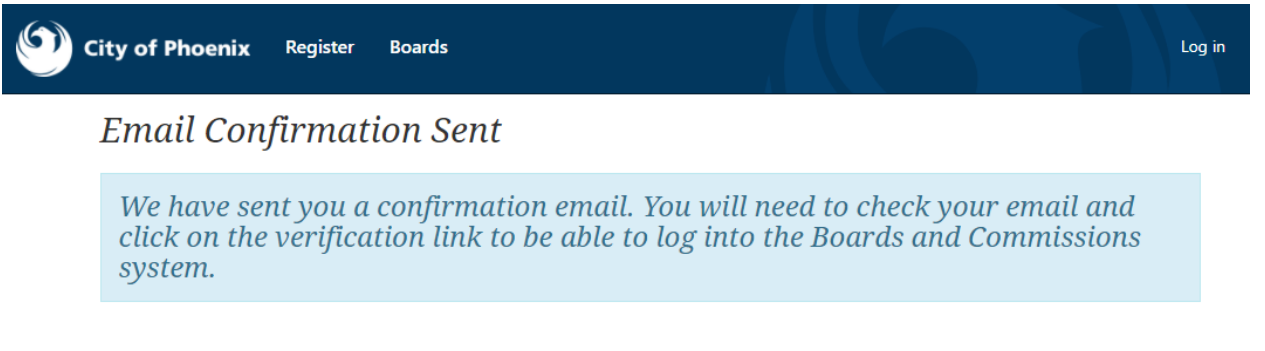

5. After the user registers for an account, the user should receive an email asking them to click on a link to confirm their email account.

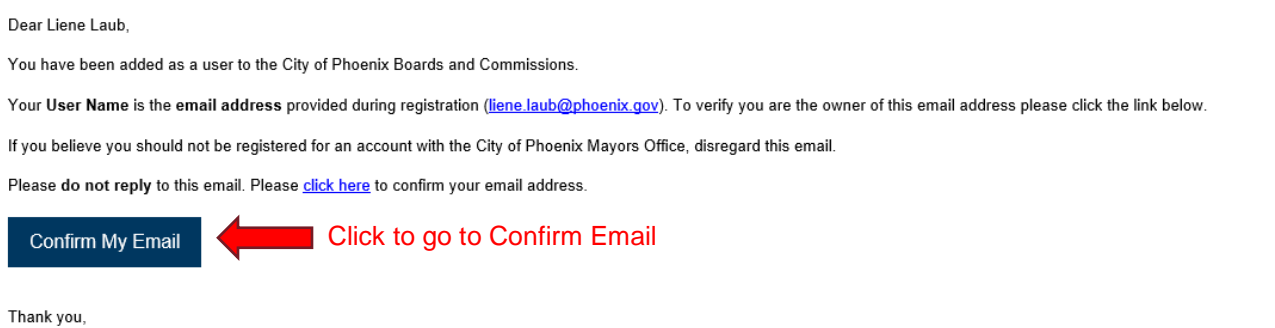

City of Phoenix Mayors Office<br>For general questions call: (602) 262-7111

6. After clicking on the "Confirm My Email" the user will be taken to a screen letting them know that they're account has been confirmed and they will be directed to the log in page.

## Confirm Email.

Thank you for confirming your email. Please Click here to Log in

If the public user has lost their password, they car reset it following these steps:

1. Click on the "Forgot Your password?" button on the login page.

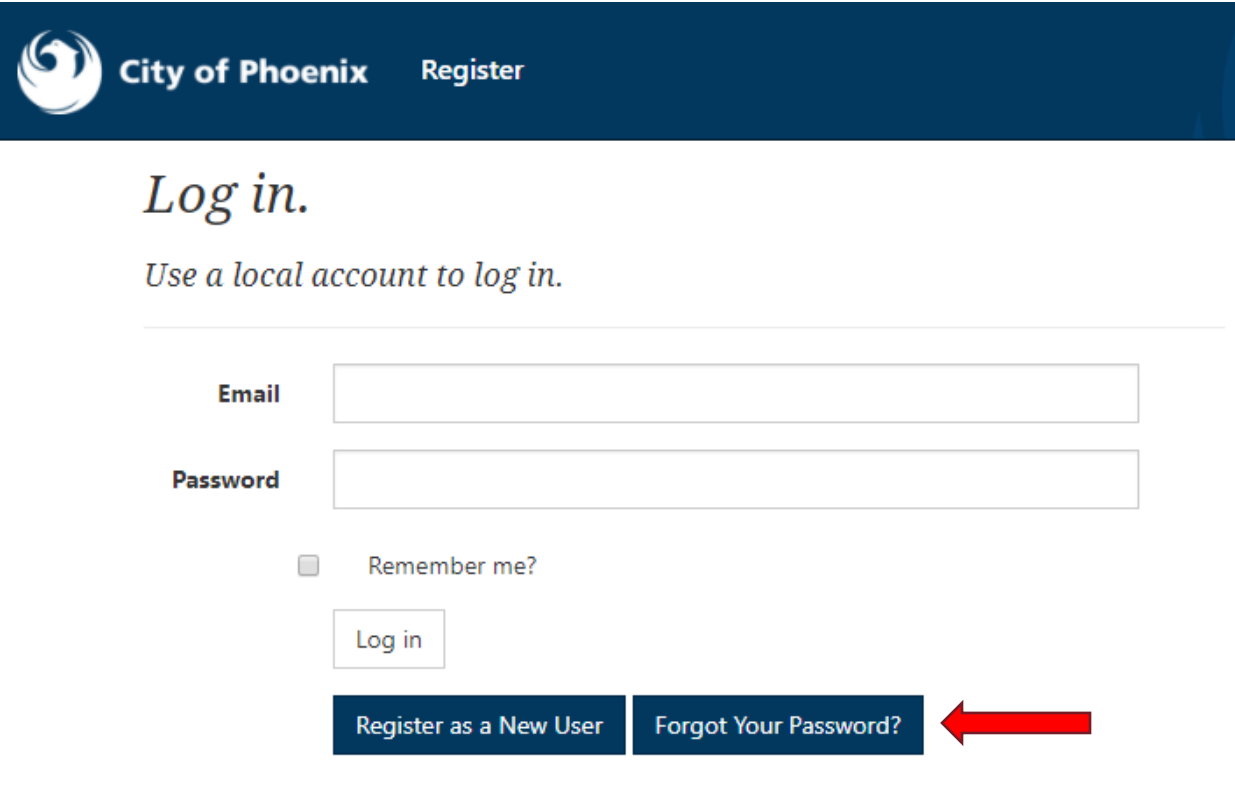

2. Enter the email associated with the account and click the button to send a password reset email.

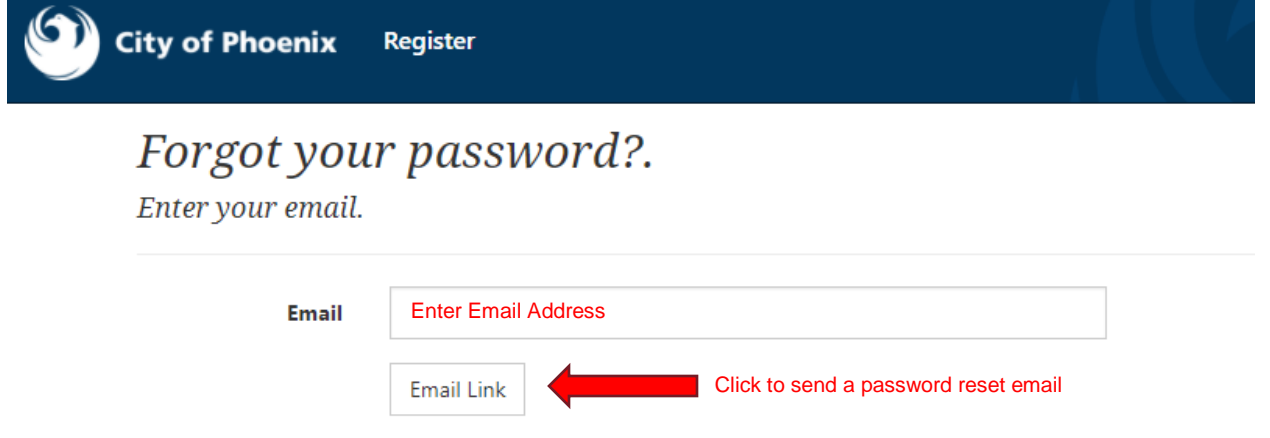

7. An email will be sent to the provided email address, if the user is found in the database. The email will contain a link to a page that will allow the user to reset their exiting password.

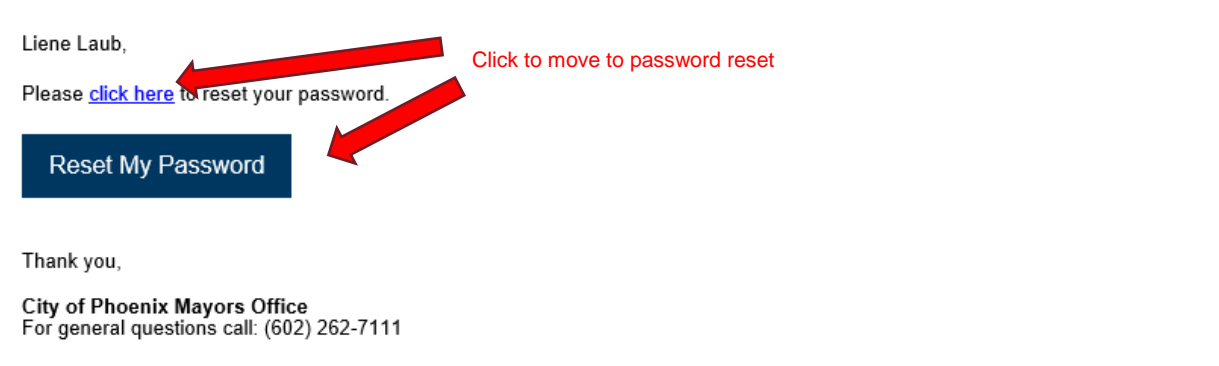

3. User resets the password. The same password rules apply to this screen as when setting the initial password.

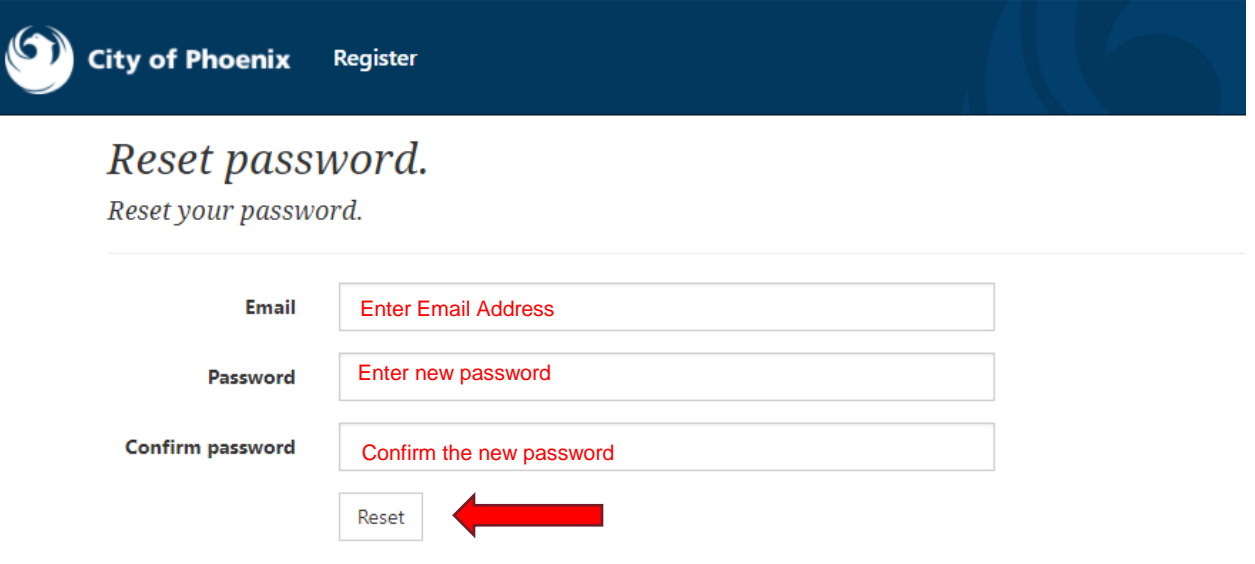

4. The password is reset and user can log in using their new password.

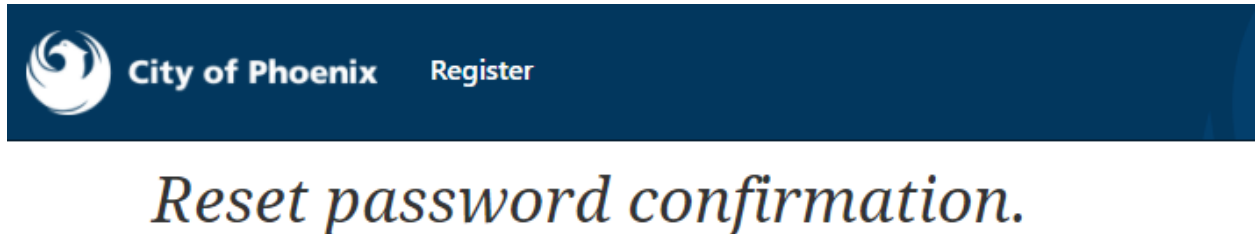

Your password has been reset. Please click here to log in

## **3 PROFILE MANAGEMENT BY OUTSIDE USERS**

### **3.1.1.1 Profile Management**

1. The Profile Management screen can be access by clicking the Profile Link once logged into the public facing application

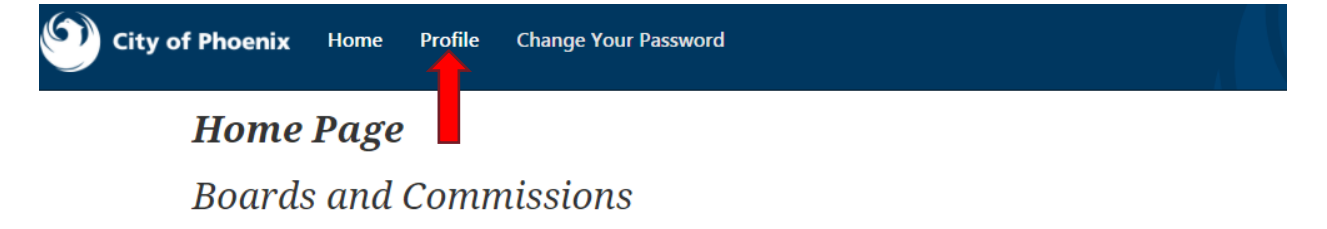

2. The application will forward the user to the Profile Management page where they may either enter their initial profile information or modify previously entered information.

(**Note**: Required fields are denoted by an asterisk \*)

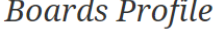

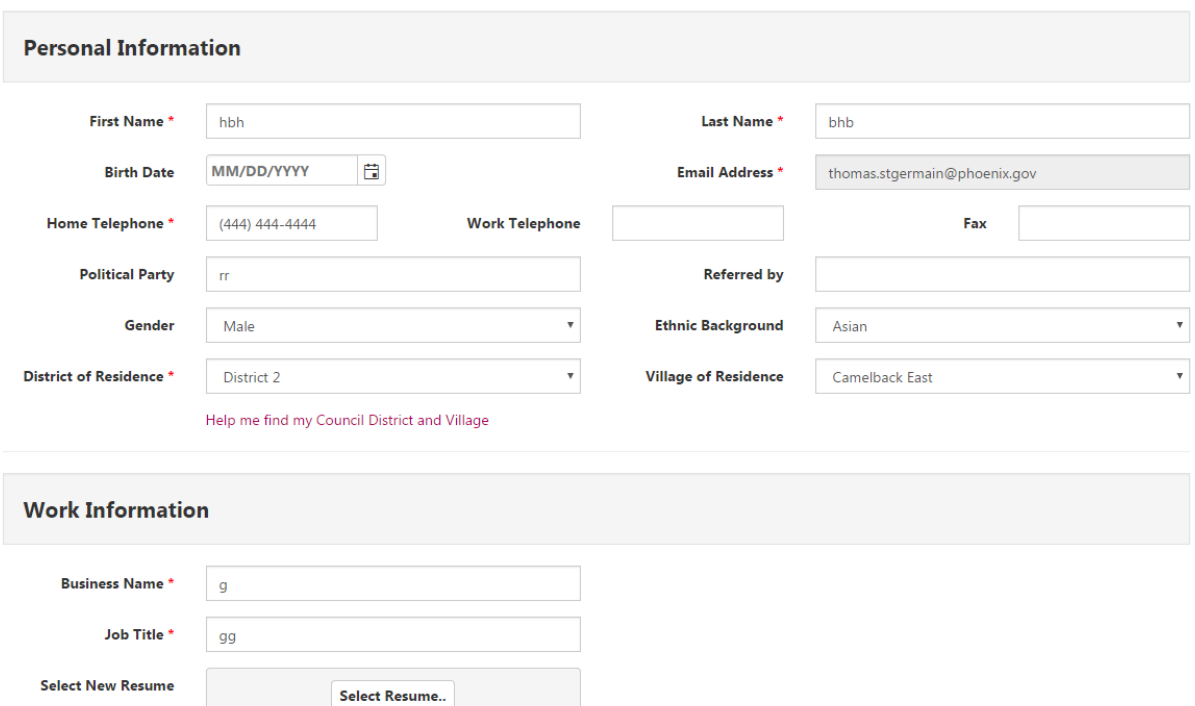

3. User will enter Personal Information consisting of the below pictured fields. The User can click the "Help me find my Council District and Village" link to view the Phoenix.gov find my council district page(https://www.phoenix.gov/mayorcouncil/find-my-council-district).

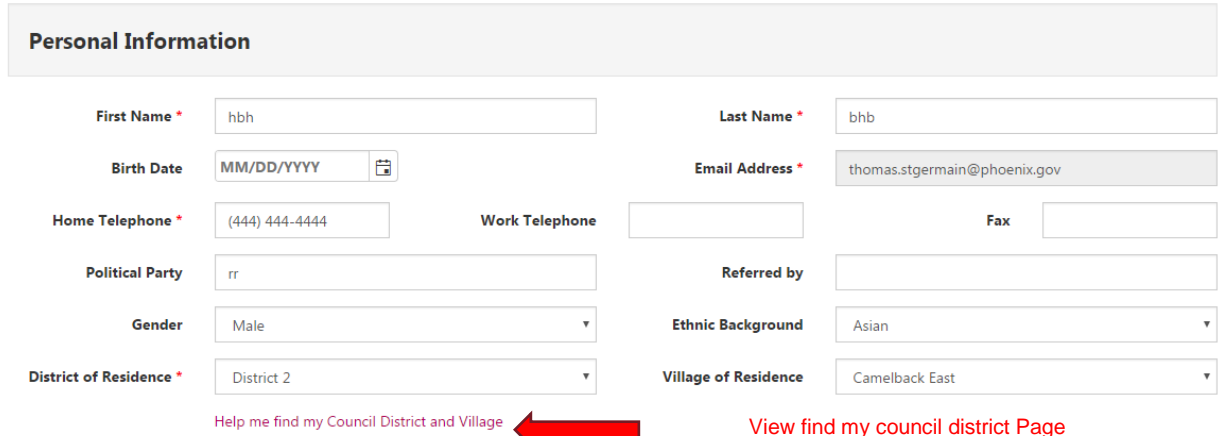

4. User will enter Required Business information and will have the ability to upload a Resume File (**Note**: Resume are only accepting in the following formats: .pdf, .docx, .xlsx, .doc, .xls,".txt)

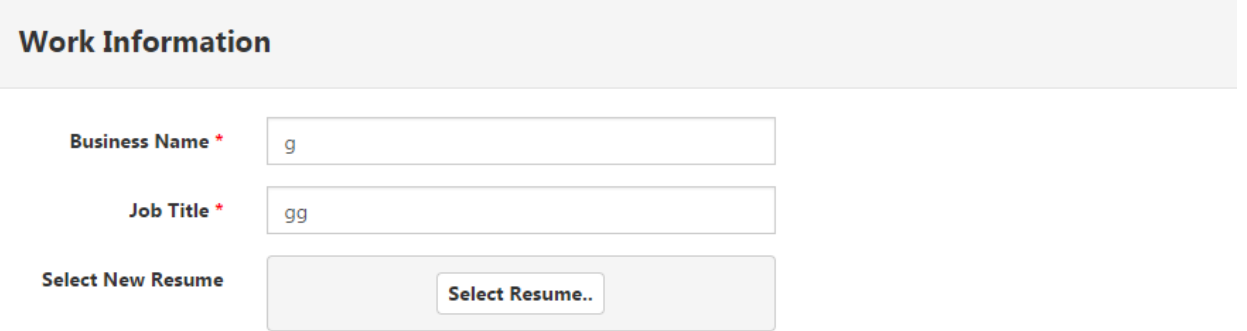

If the User previously uploaded a resume, it will be displayed with an option for the user to download or Delete the document. If the User chooses to upload a new Resume File it will replace the existing Resume File.

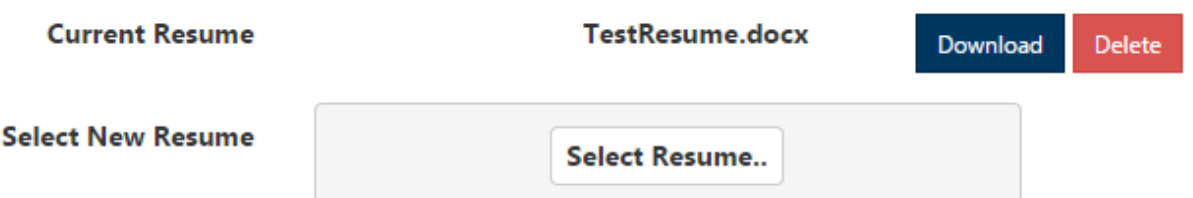

5. User will enter Boards Information by selecting any Boards for which they have interest from the Multiselect control, and will either enter required Experience information or indicate that that information is present on their resume by clicking the "Indicated On Resume" checkbox beside each field. The User can click the "View Current Boards and Commissions" link to view the Web Page containing Details for all active Boards and Commissions in a new window.

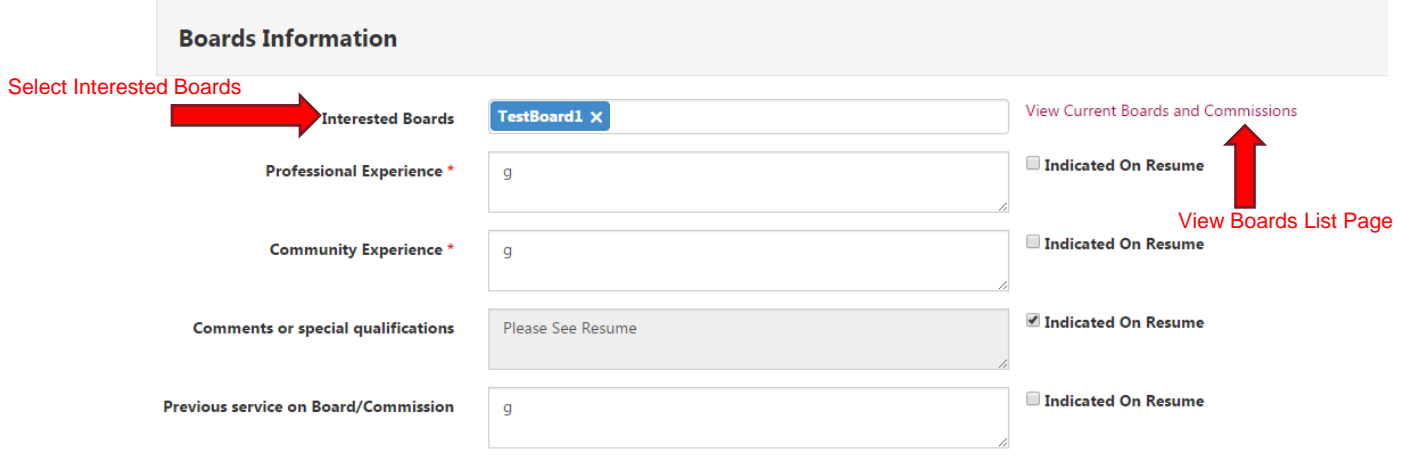

6. User will Enter Address information. (Note: Only 1 address, Work or Home is required)

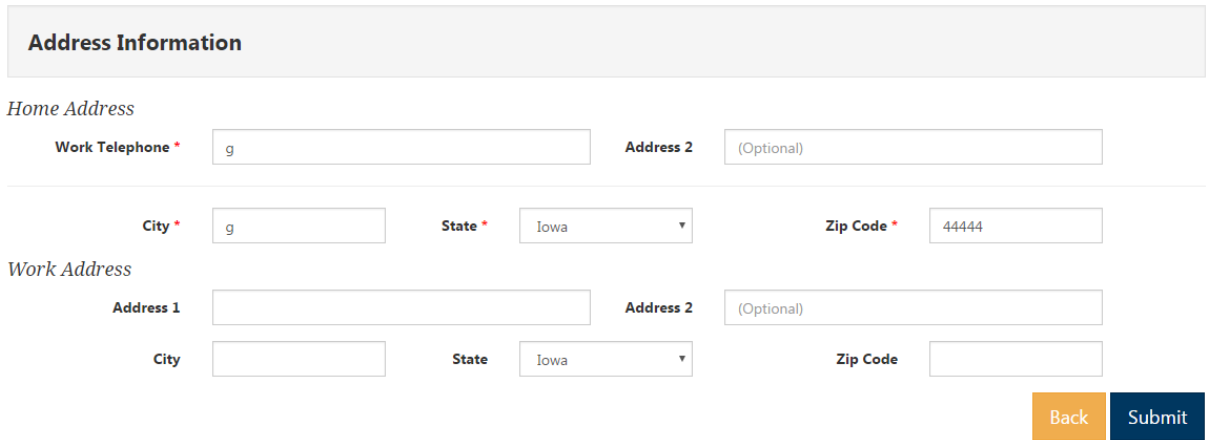

7. User will Click the submit button indicating that they wish their profile changes to be saved. System will save all changes and will forward the user back to the Home page of the application

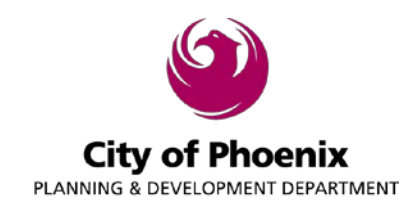

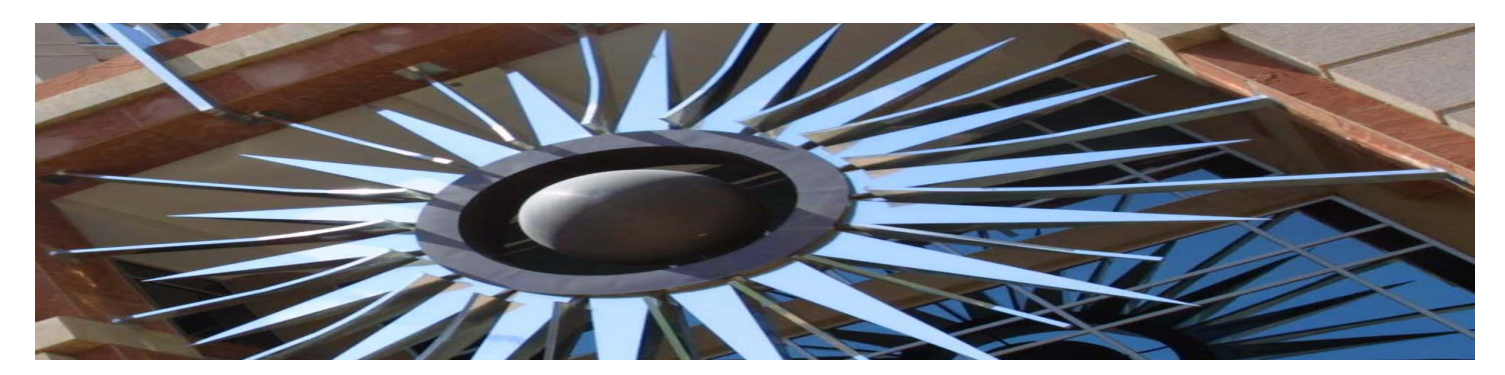

## PDD Boards - Commissions – Committees

# New Member CONTACT INFORMATION FORM

**Member name:** 

**Name of Board/Commission/Committee:** 

**Date Form Completed:** 

## CONTACT INFORMATION

*Please check box if you are serving on VPC AND agree to share this info with the public.*

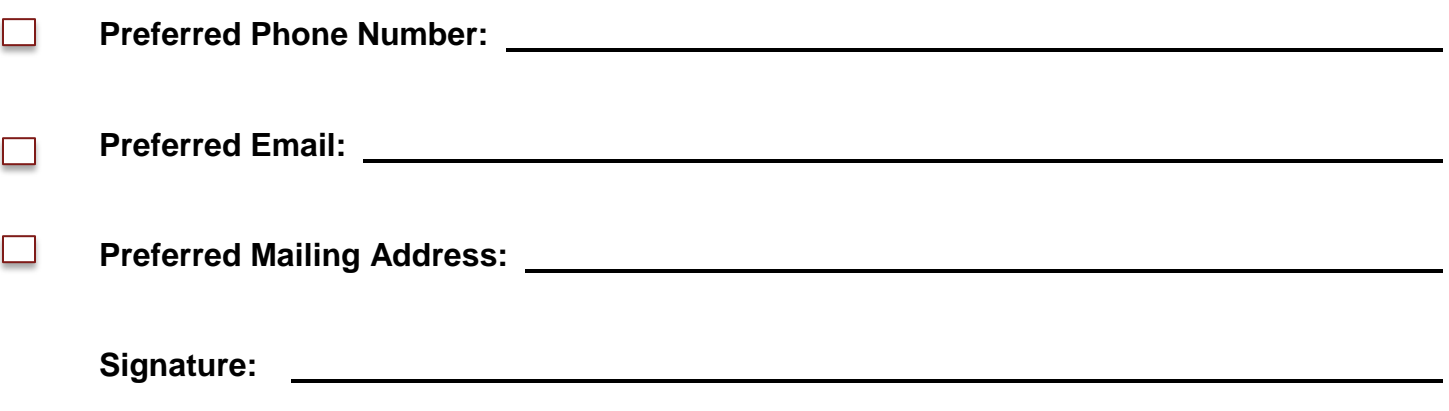

*Please return this form to your Board/Commission/Committee liaison*

**For reasonable accommodations request, contact Angie Holdsworth at Voice 602-495-5622 or TTY/Use 7-1-1.**